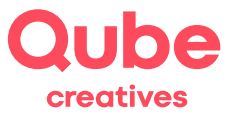

# **Anleitung CMS webadministrator 5**

V 2024-03-28

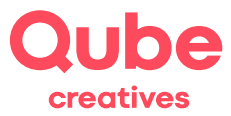

## Inhaltsverzeichnis

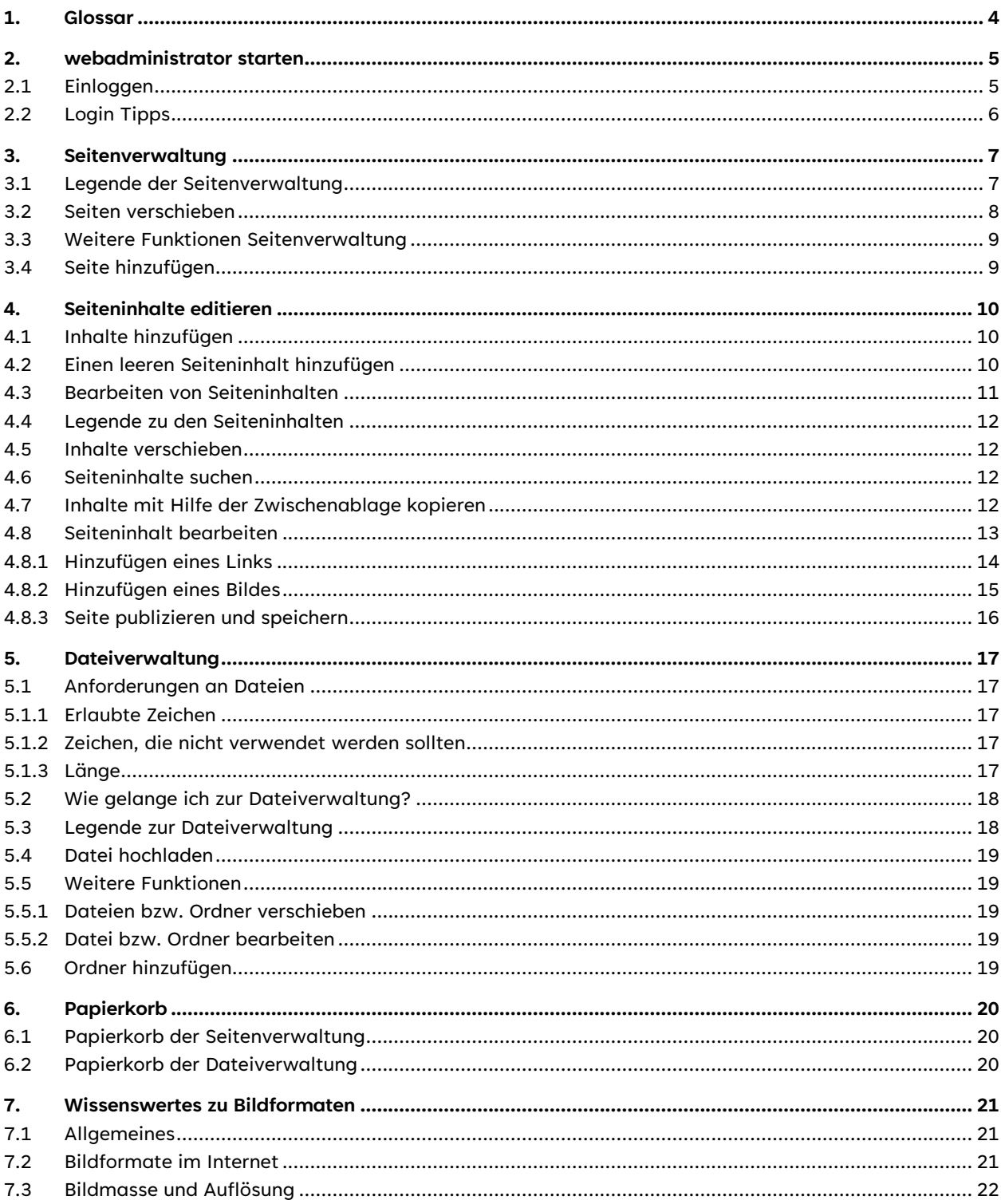

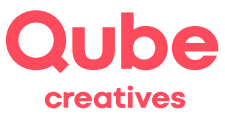

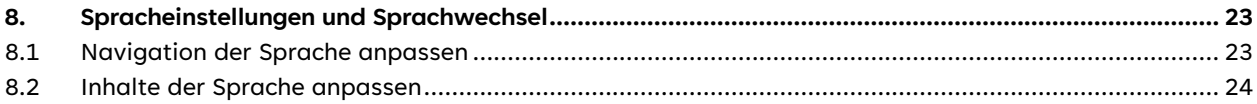

# **Support**

Qube AG T 031 781 40 21 support@qube.ag

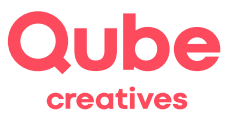

## **1. Glossar**

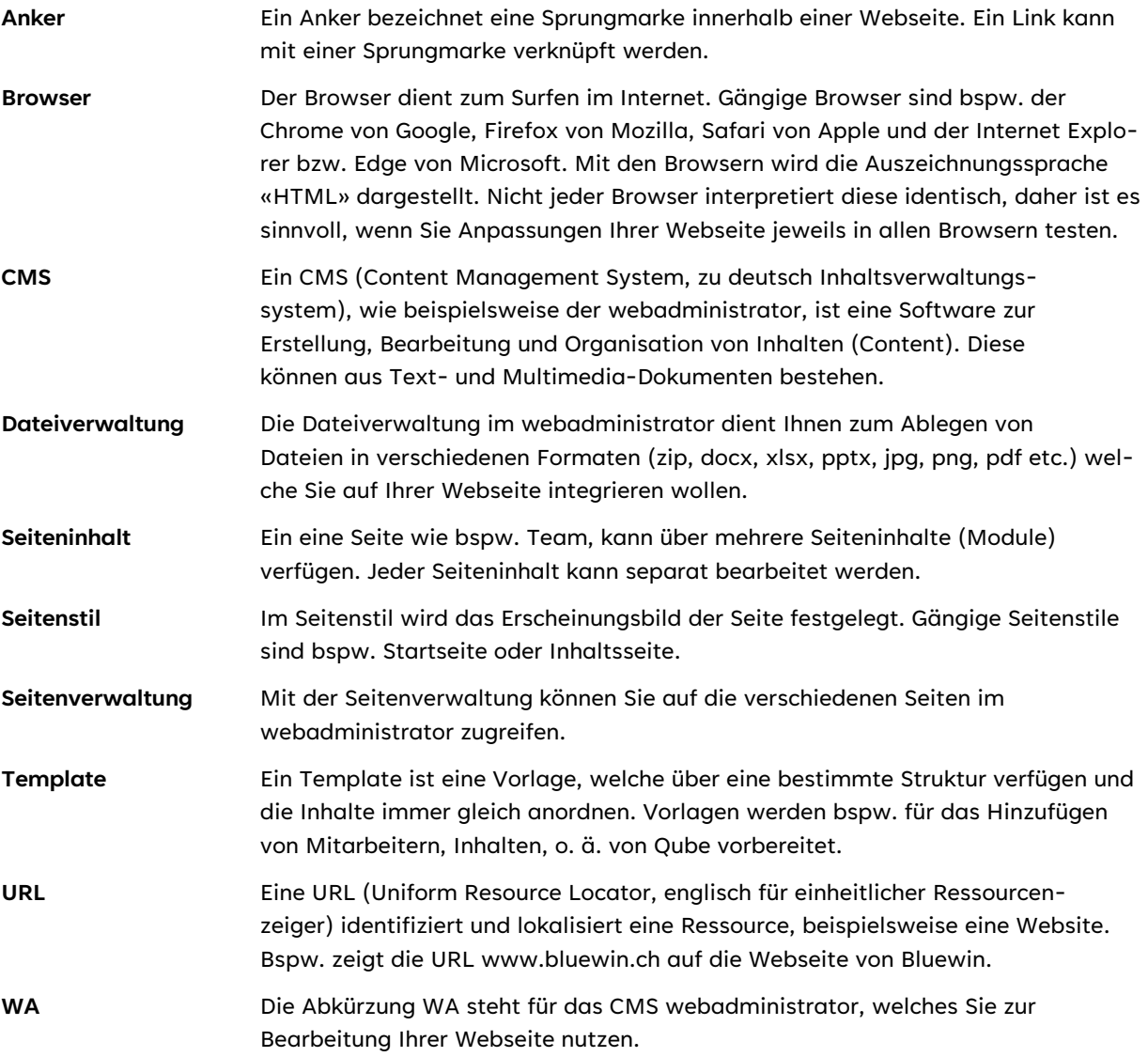

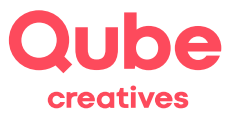

## **2. webadministrator starten**

#### **2.1 Einloggen**

Um Ihren Internetauftritt zu aktualisieren, starten Sie den Firefox oder Chrome, das Icon befindet sich auf Ihrem Desktop bzw. im Dock. Anschliessend melden Sie sich bitte mit Ihrem Benutzernamen und Ihrem Passwort unter **[https://wa5.itds.ch](https://wa5.itds.ch/)** an.

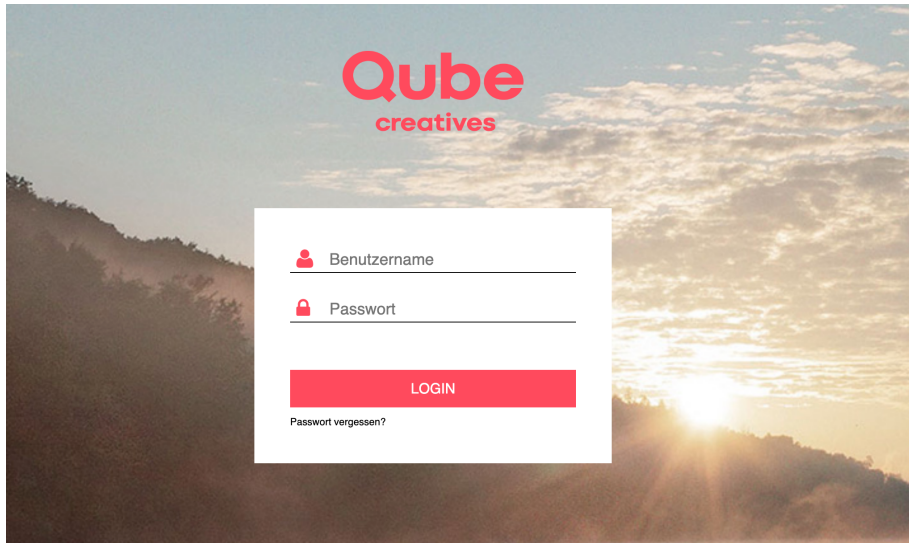

#### **Zugangsdaten**

Benutzername: Ihre E-Mail-Adresse ■ Passwort: Ihr E-Mail-Passwort

Hinweis

Sollten Sie mehrere Webseiten mit dem webadministrator bearbeiten können, wählen Sie in Spalte «Ihre Webseiten» die aus, welche Sie gerne bearbeiten möchten.

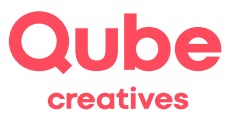

#### **2.2 Login Tipps**

**Tipp:** Richten Sie sich eine praktische Arbeitsumgebung ein, indem Sie für den WA ein Lesezeichen (Favorit) anlegen und in einem anderen *Fenster* oder *Tab* die Webseite anzeigen lassen. So können Sie bequem und schnell die aktualisierten bzw. korrigierten Inhalte der Webseite ansehen.

→ Um den Inhalt einer Seite zu aktualisieren, drücken Sie jeweils die CTRL + R bzw. Apfel + R.

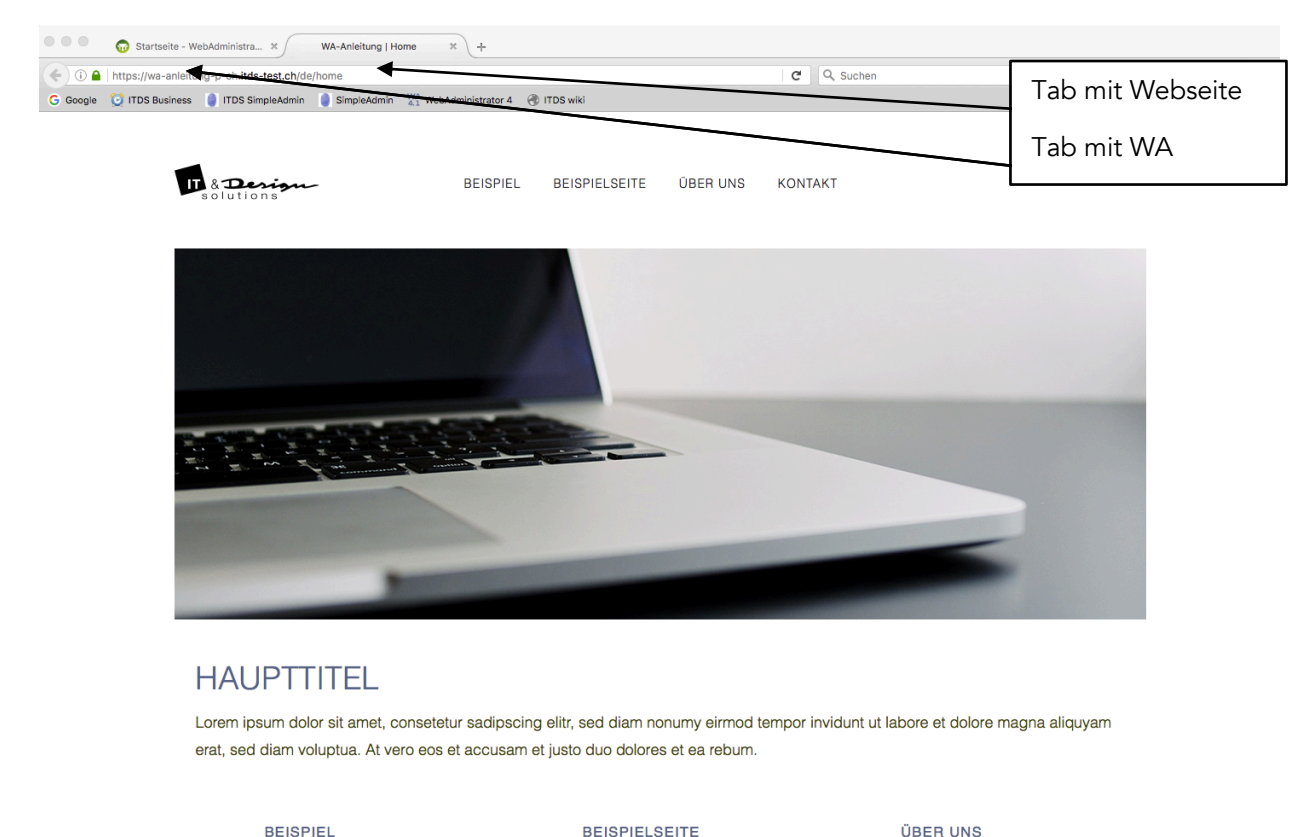

**BEISPIEL** Lorem ipsum dolor sit amet, consetetur sadipscing elitr, sed diam nonumy eirmod tempor invidunt ut >>

**BEISPIELSEITE** Lorem ipsum dolor sit amet, consetetur

eirmod

sadipscing elitr, se

Lorem ipsum dolor sit amet, consetetur sadipscing elitr, sed diam nonumy eirmod tempor invidunt ut. >>

**Tipp:** Mit CTRL + 1, CTRL + 2, usw. bzw. Apfel + 1, Apfel + 2, usw. wechseln Sie vom einen zum anderen Tab.

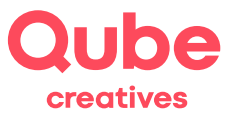

### **3. Seitenverwaltung**

#### Hinweis

Auf der rechten Seite (blau markiert) finden Sie Informationen über Produktaktualisierungen und/oder Bugfixes des webadministrator 5.

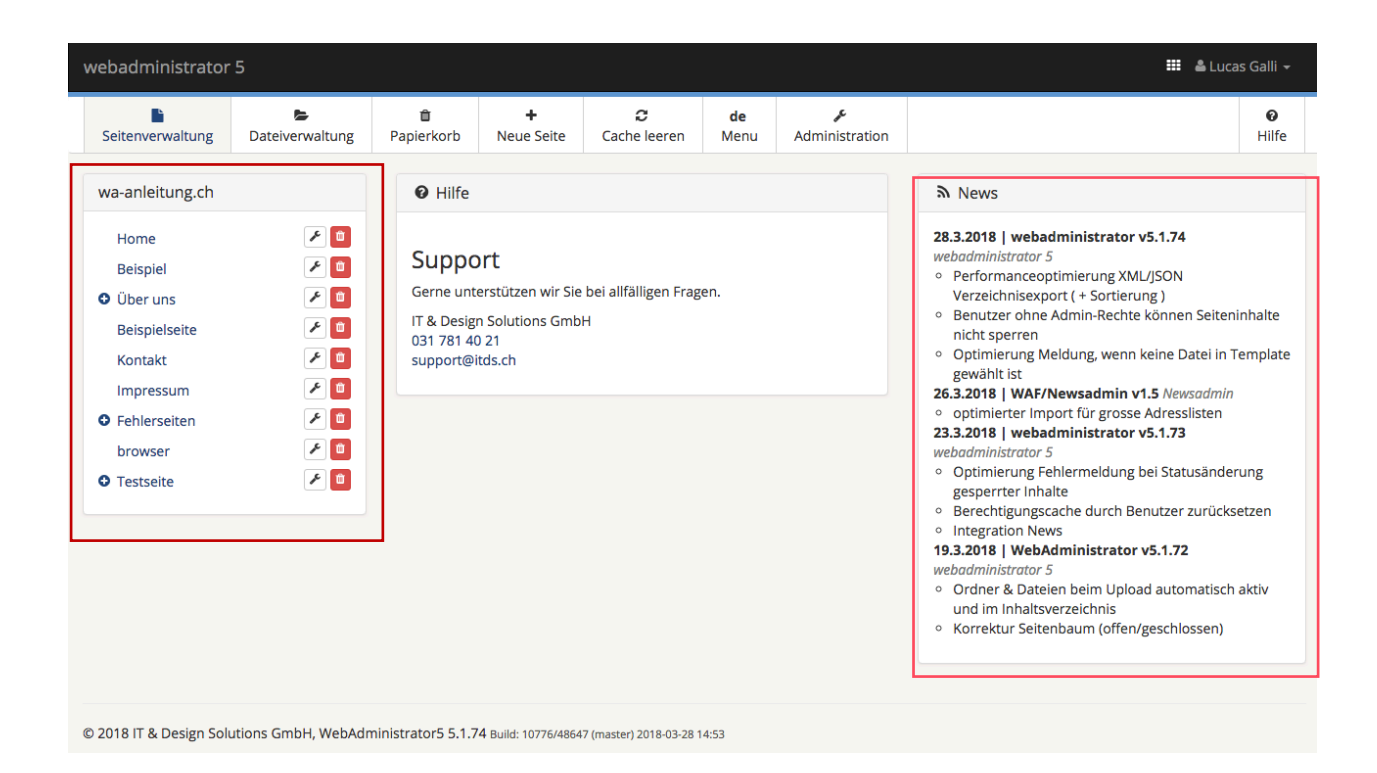

Mit der Seitenverwaltung (links im Browserfenster, hier rot hervorgehoben) können Sie Ihren ganzen Internetauftritt verwalten. Die untenstehende Legende hilft Ihnen, die Icons der Seitenverwaltung kennen zu lernen.

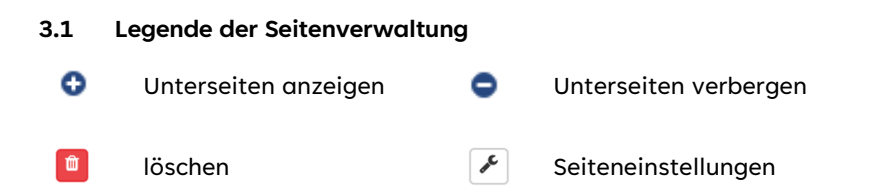

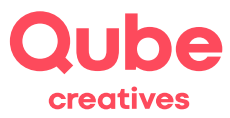

#### <span id="page-7-0"></span>**3.2 Seiten verschieben**

Wenn Sie die Reihenfolge der Seiten ändern möchten, können diese ganz einfach per «Drag and Drop» an die gewünschte Stelle verschieben.

Fahren Sie mit dem Mauszeiger über die zu verschiebende Seite. Sobald der Seitentitel beim Darüberfahren unterstrichen wird, kann die Seite angeklickt und – mit gedrückter Maustaste – an die richtige Stelle verschoben werden. Beim Verschieben wird die Seite gelb markiert.

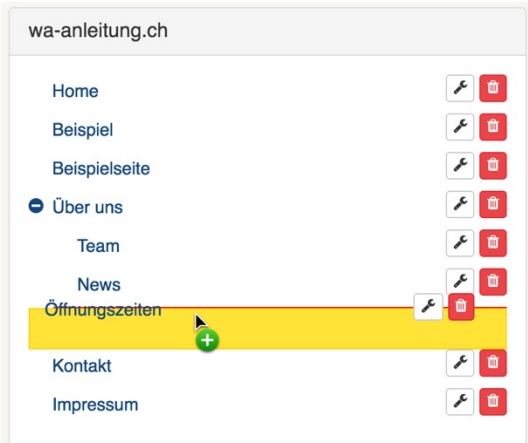

Bei erfolgreicher Verschiebung wird auf der rechten Seite folgende Meldung angezeigt:

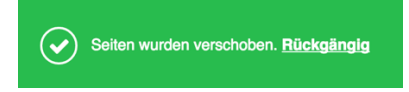

Wenn die Seite an die falsche Stelle verschoben wurde, kann mit einem Klick auf *Rückgängig* die letzte Verschiebung wieder rückgängig gemacht werden.

**Wichtig:** Seiten können mit dieser Funktion sehr schnell und einfach verschoben werden. Nach dem Verschieben sollte immer kontrolliert werden, ob sich alle Seiten am richtigen Ort befinden. Beachten Sie zudem, dass allfällige interne Links angepasst werden müssen.

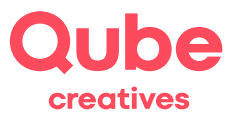

#### **3.3 Weitere Funktionen Seitenverwaltung**

Ebenfalls finden Sie im oberen Bereich der Seitenverwaltung weitere Funktionen.

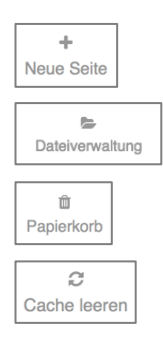

*Seite hinzufügen*, Weitere Informationen dazu im Kapite[l 3.4](#page-8-0) *Dateiverwaltung*, Weitere Informationen dazu im Kapitel [5](#page-16-0) *Papierkorb*, Weitere Informationen dazu im Kapitel [6](#page-19-0)

## *Cache leeren*, Daten im Zwischenspeicher können hier gelöscht werden

#### <span id="page-8-0"></span>**3.4 Seite hinzufügen**

Um eine neue Seite hinzuzufügen, klicken Sie auf den entsprechenden Link im Menu oben.

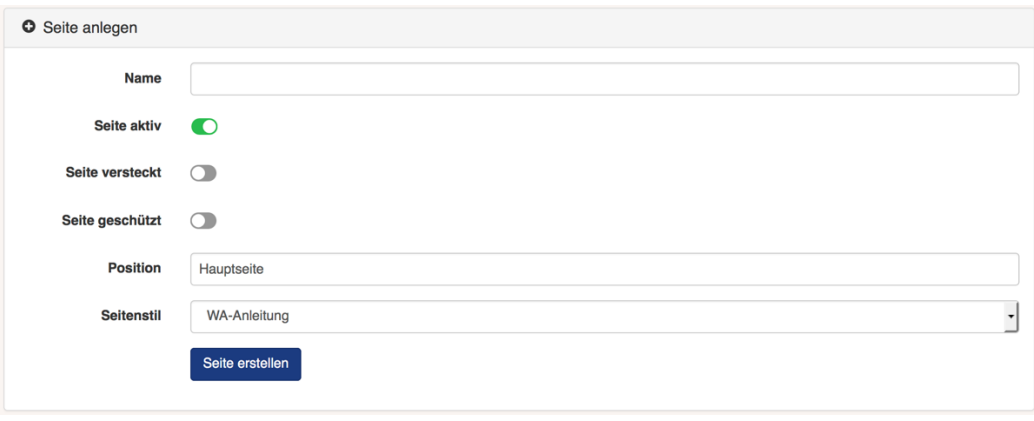

Anschliessend vergeben Sie für die Seite einen passenden Namen, schalten die *Seite aktiv*, legen einen Ort fest, wo sie erscheinen soll (Position) und vergeben zum Schluss noch den Seitenstil. Nun klicken Sie auf *Seite erstellen.* Die Seite ist jetzt angelegt.

## Hinweise Es ist auch möglich, eine Seite anzulegen, ihr Inhalt hinzuzufügen, sie aber im Menu zu

verstecken. Wählen Sie dazu bei den Seiteneinstellungen Seite versteckt. Als Position wird automatisch die Position der aktuellen Seite vorgewählt. Im Seitenstil wird das Erscheinungsbild der Seite festgelegt. Erweiterungen der Seite werden idealerweise in Absprache mit Qube durchgeführt.

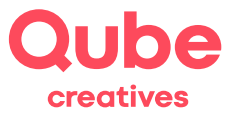

## **4. Seiteninhalte editieren**

Damit Sie Seiteninhalte editieren können, klicken Sie in der Navigation auf die gewünschte Seite.

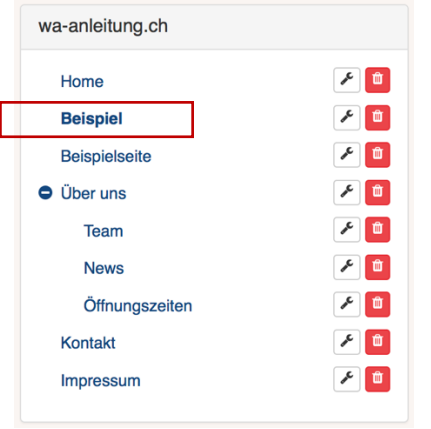

#### **4.1 Inhalte hinzufügen**

Um einer Seite Inhalt hinzuzufügen **(Weitermannen )**, gibt es zwei Möglichkeiten. Entweder wählen Sie eine *leere Seite*, bei der Sie den Inhalt frei bestimmen können, oder aber Sie wählen eine *Vorlage*.

#### **4.2 Einen leeren Seiteninhalt hinzufügen**

In der Ansicht *Hauptinhalt* sehen Sie die allenfalls bereits hinzugefügten Inhalte.

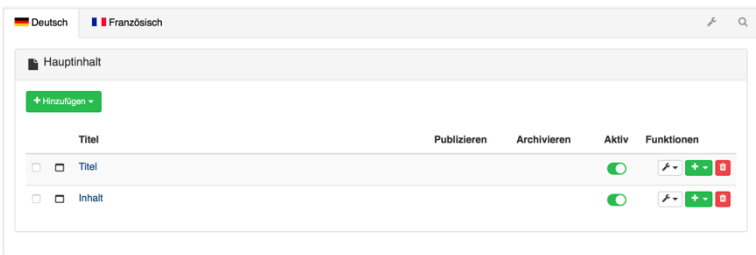

Klicken Sie an der gewünschten Position auf das **Und** und wählen Sie im nachfolgenden Dialogfeld *leere Seite* aus.

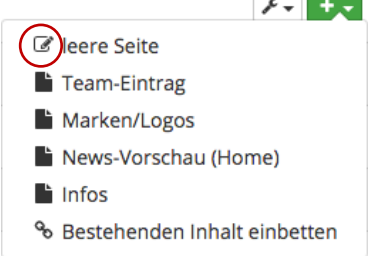

Die Seite wird angelegt → neuer Inhalt. Anschliessend können Sie die Seite bearbeiten wie im Kapite[l 4.8](#page-12-0) erklärt wird.

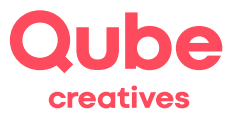

#### **4.3 Bearbeiten von Seiteninhalten**

Öffnen Sie den Seitenbereich *Beispiel* um dessen Inhalte anzuzeigen.

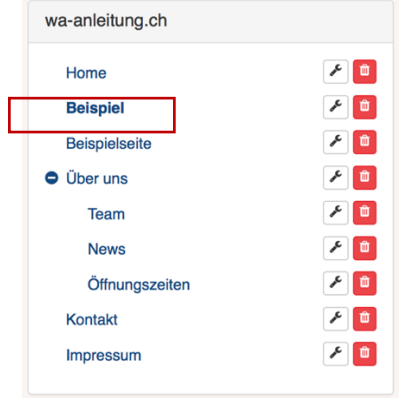

Im Bereich rechts erscheinen nun die einzelnen Einträge der Seite. Das können aktive oder inaktive Einträge sein. Eine umfassende Legende finden Sie im Kapitel [4.4.](#page-11-0) Klicken Sie nun auf den Seiteninhalt *Inhalt*.

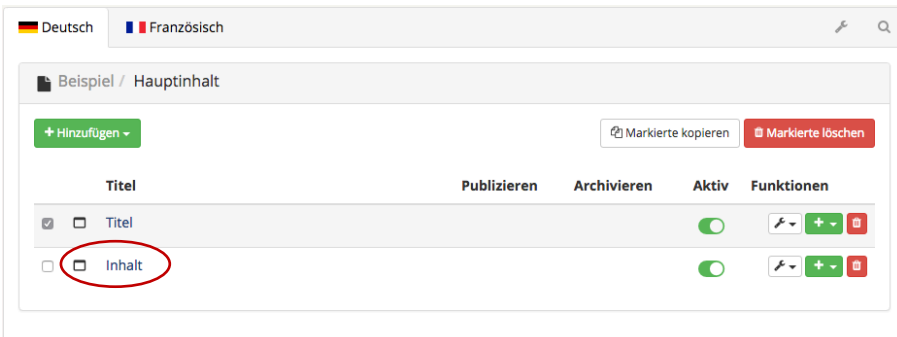

#### Danach öffnet sich der Editor zum Bearbeiten der Seite, Details vgl. [4.8](#page-12-0)

#### Hinweise

Einer Seite können mehrere Inhalte zugeordnet werden! Bspw. ein Infotext und ein Spezialmodul Die Inhalte der verschiedenen Sprachen können durch Anklicken der jeweiligen Flagge bearbeitet werden. Ebenfalls können Inhalte, welche zu verschiedenen Zeiten publiziert werden, untereinander angelegt werden (bspw. bei der Downloads-Seite) Bei vielen Inhalten wird eine «Blätterfunktion» eingeblendet.

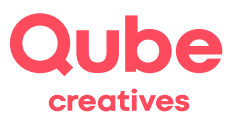

<span id="page-11-0"></span>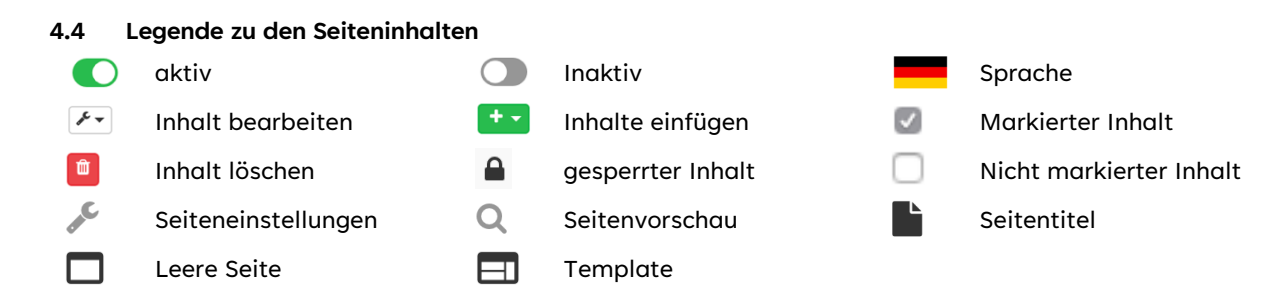

#### **4.5 Inhalte verschieben**

Wie im Kapitel [3.2](#page-7-0) *Seite verschieben* beschrieben, können genau gleich auch Inhaltselemente verschoben werden.

#### **4.6 Seiteninhalte suchen**

Sobald eine Seite mehr als 10 Seiteninhaltselemente hat, erscheint oben links ein Suchfeld.

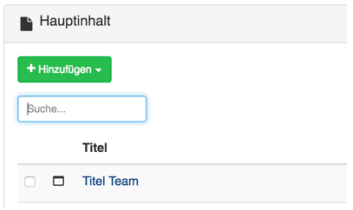

Mit Hilfe einer Texteingabe in dieses Suchfeld, kann schnell ein bestimmtes Inhaltselement gefunden werden und anschliessend bearbeitet werden. Es wird nach Titel gesucht.

#### **4.7 Inhalte mit Hilfe der Zwischenablage kopieren**

- Inhalte können innerhalb einer Seite einfach von der einen in die andere Sprache kopiert werden, oder innerhalb der gleichen Sprache für die Nutzung als «Vorlage».
- Klicken Sie dazu auf das  $\sqrt{2}$  (ganz hinten bei jedem Seiteninhalt). Wählen Sie 4 Inhalt kopieren und wechseln Sie anschliessend die Sprache oder gehen zu der Stelle, an der Sie den Inhalt einfügen möchten und klicken Sie auf *Hinzufügen* und wählen Sie anschliessend *einfügen*:

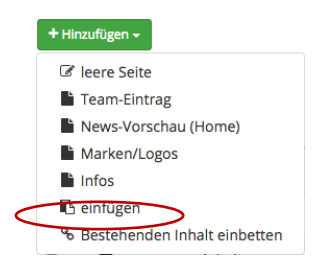

Der Inhalt ist nun kopiert und kann – unabhängig vom Original – bearbeitet werden. Der Vorteil ist, dass das Layout 1:1 erhalten bleibt.

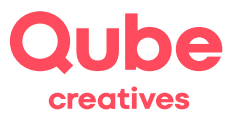

#### <span id="page-12-0"></span>**4.8 Seiteninhalt bearbeiten**

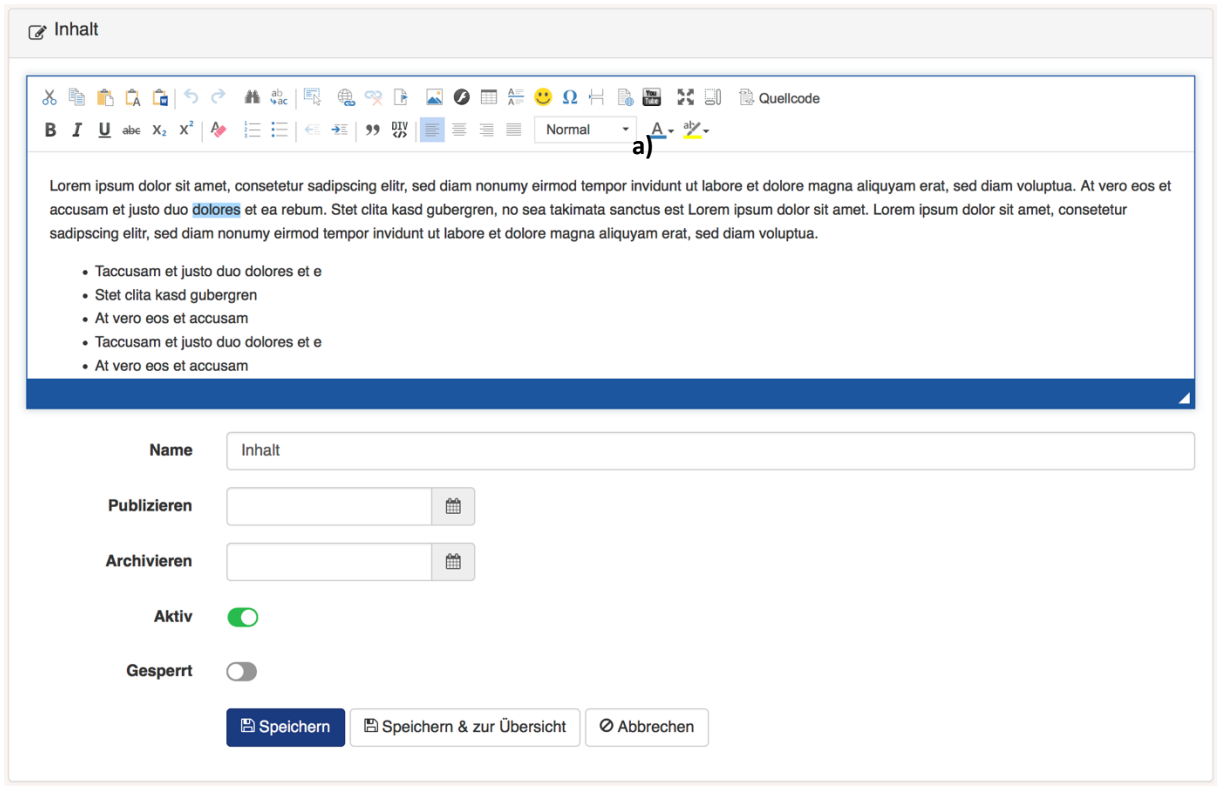

*Abbildung b)*

Nun können Sie die Seite bearbeiten. Die Oberfläche ist der von *Microsoft Word* nachempfunden, viele Befehle und Funktionen sind ähnlich oder gleich. Nachfolgend einige allgemeine Hinweise und Tipps.

- Überschriften können automatisch formatiert werden. Markieren Sie dazu den gewünschten Titel und wählen Sie im Menu Format a) den gewünschten Überschriftstypen aus.
- Gängig sind vor allem auch Auszeichnungen wie fett oder kursiv.
- Ebenfalls können Sie Gliederungen in Form von Aufzählungs- oder Nummerierten-Listen vornehmen.
- Wenn Sie den Mauszeiger über die einzelnen Symbole führen, zeigt es eine Funktionsbeschreibung an.

#### Hinweise

Die Darstellung beim Bearbeiten kann von der Darstellung auf der Webseite abweichen. Formatierten Text, bspw. aus Microsoft Word, fügen Sie idealerweise über die Funktion «als Text einfügen» LA ein. So wird die Darstellung für das Web optimiert.

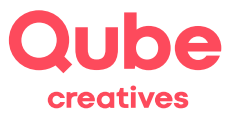

#### 4.8.1 Hinzufügen eines Links

Wir fügen beispielsweise einen **neuen Link** ein. Markieren Sie bei **b)** (vgl. vordere Seite) einen Satzteil den sie Verlinken möchten (z. B. «dolores») und klicken anschliessend auf das Link-Symbol  $\stackrel{\textcircled{\tiny{\textsf{L}}}}{\otimes}$ .

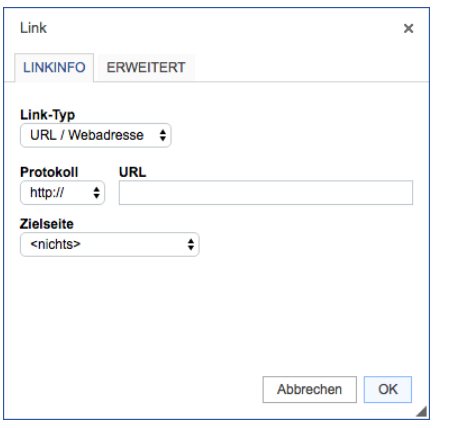

Es gibt verschiedene Möglichkeiten, einen Link zu setzen. Nachfolgend eine Übersicht der Link-Typen.

#### **a) Einen externen Link hinzufügen**

Unter *URL / Webadresse* können Sie als Ziel bspw. [http://www.qube.ag](http://www.qube.ag/) eingeben.

**Tipp:** Wählen Sie für externe Seiten bei Zielseite: Neues Fenster (\_blank) aus. Damit öffnet sich ein neues Fenster, wenn der Webseite-Besucher auf den Link klickt. Beim Schliessen dieses Fensters ist dann gleich wieder Ihre Webseite im Blickfeld des Users.

#### **b) Link zu einer Datei hinzufügen**

Klicken Sie auf *Datei* und anschliessend auf *Server durchsuchen* und wählen dort eine Datei aus der *Dateiverwaltung* aus.

#### **c) Einen Anker hinzufügen**

Wählen Sie den gewünschten Anker aus, welchen Sie vorher mittels der Funktion Fgesetzt haben.

#### **d) Eine lokale Seite (interner Link) hinzufügen**

Wählen Sie die gewünschte Unterseite in der *Linkliste* aus.

#### **e) Link zu einer E-Mailadresse**

Schreiben Sie in das Feld *E-Mail-Adresse* die gewünschte Empfängeradresse. Betreff und Nachrichtentext sind optional.

Zum Schluss klicken Sie auf <sup>OK</sup>.

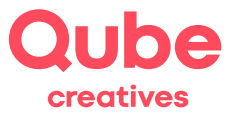

#### 4.8.2 Hinzufügen eines Bildes

• Mit diesem Icon fügen Sie ein Bild ein. Das Verfahren ist ähnlich wie bei einem Link.

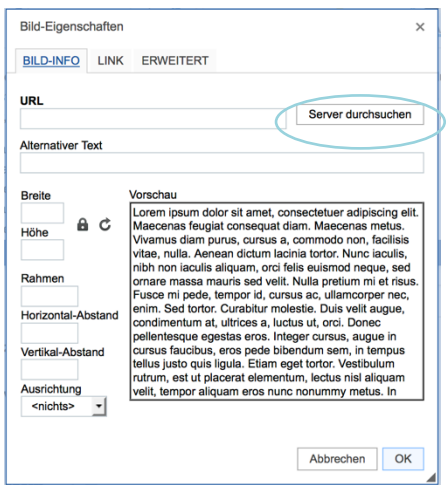

• Klicken Sie auf das Server durchsuchen und wählen Sie anschliessend in der Dateiverwaltung das gewünschte Bild aus, indem Sie sich durch die Ordnerstruktur navigieren (beispielsweise media  $\rightarrow$ ueber\_uns  $\rightarrow$  team) und das gewünschte Bild anwählen.

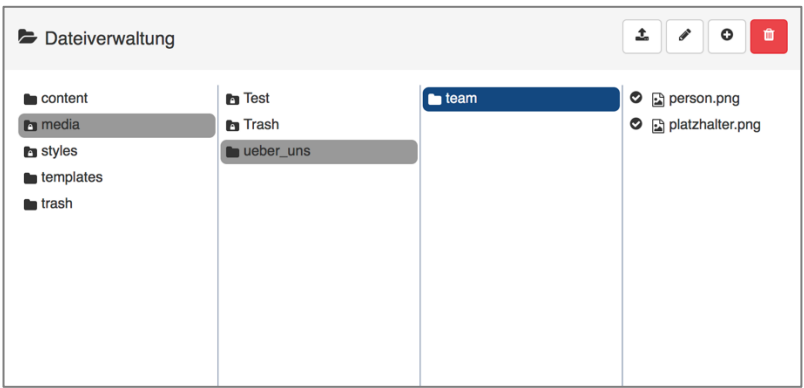

**WICHTIG!** Damit Medien (Bilder, Dokumente usw.) in dieser Liste erscheinen, müssen sie zuerst in die Dateiverwaltung des webadministrators geladen werden. Eine detaillierte Erklärung zur Dateiverwaltung finden Sie im Kapitel [5.](#page-16-0)

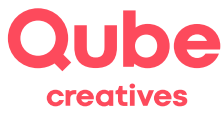

• Anschliessend wird der Bildpfad automatisch in der URL eingefügt

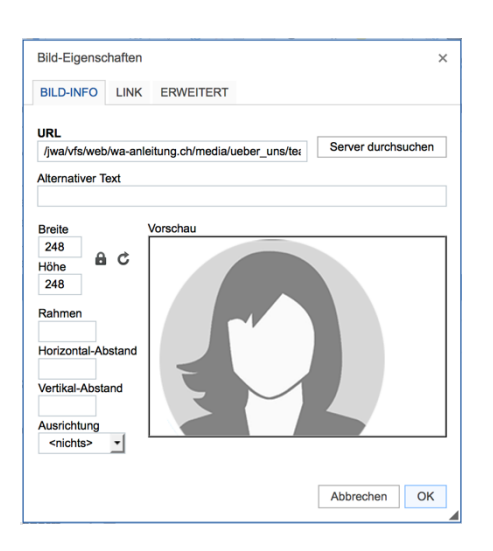

Klicken Sie zum Schluss auf  $\overline{\phantom{a}}^{\text{OK}}$ .

**TIPP!** Grundsätzlich empfehlen wir Ihnen das Eingeben einer Bildbeschreibung. Suchmaschinen können Bilder nicht «sehen», eine prägnante Beschreibung hingegen «verstehen» sie.

#### 4.8.3 Seite publizieren und speichern

• Damit die Seite nun gespeichert bzw. geändert publiziert wird, klicken Sie bitte auf

Bispeichern bzw. Bispeichern & zur Übersicht

**HINWEIS!** Zusätzlich könnten Sie auch noch ein Start- und ein Enddatum der Seitenpublikation wählen. Die entsprechenden Daten können mittels dem Kalendersymbol <sup>@</sup> festgelegt werden. Ideal ist diese Funktion bei Aktualitäten, welche Zeitgesteuert ein- und ausgeblendet werden können.

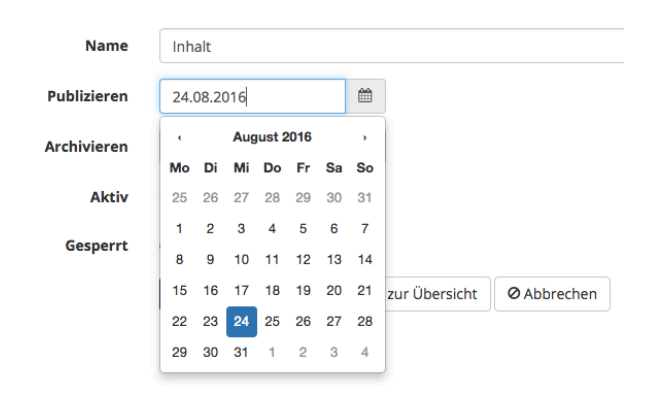

Publizieren sichtbar ab gewähltem Datum Archivieren versteckt ab gewähltem Datum

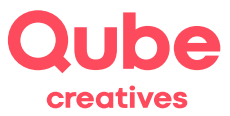

## <span id="page-16-0"></span>**5. Dateiverwaltung**

Die Dateiverwaltung hilft Ihnen bei der Verwaltung aller Medien (Bilder und Dokumente). Mit ihr können Dateien in den webadministrator geladen werden. Wir erstellen jeweils eine Basisstruktur für jeden Internetauftritt, damit die Dokumente strukturiert abgelegt werden können.

#### **5.1 Anforderungen an Dateien**

5.1.1 Erlaubte Zeichen

- empfohlen: alphanumerische Zeichen des englischen Alphabets: a-z, A-Z, 0-9. Ergänzend können die Sonderzeichen Bindestrich (-) und Unterstrich (\_) verwendet werden.
- erlaubt, aber nicht empfohlen: Umlaute und Leerzeichen.

5.1.2 Zeichen, die nicht verwendet werden sollten

• nicht erlaubt: ; / ? : @ & = \$ , < > # % " { } | ^ [ ] `

5.1.3 Länge

Die Länge des Dateinamens sollte so kurz wie möglich und so lang wie nötig sein.

**WICHTIG!** Bitte beachten Sie, dass Dokumente nicht «zu gross» sind. Bei Word, Excel oder PDF-Dokumenten empfehlen wir eine Maximalgrösse von 10 MB je Dokument. Bei Bildern (JPG, GIF oder PNG) empfehlen wir maximal 5 MB grosse Dokumente. Ebenfalls sollte die Auflösung (Bildmass) beachtet werden.

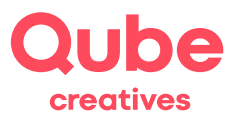

#### **5.2 Wie gelange ich zur Dateiverwaltung?**

• Klicken Sie im webadministrator oben auf *Dateiverwaltung*. Anschliessend auf *media*, und dann in den Ordner, wo Sie eine Datei hinzufügen, bearbeiten oder löschen möchten.

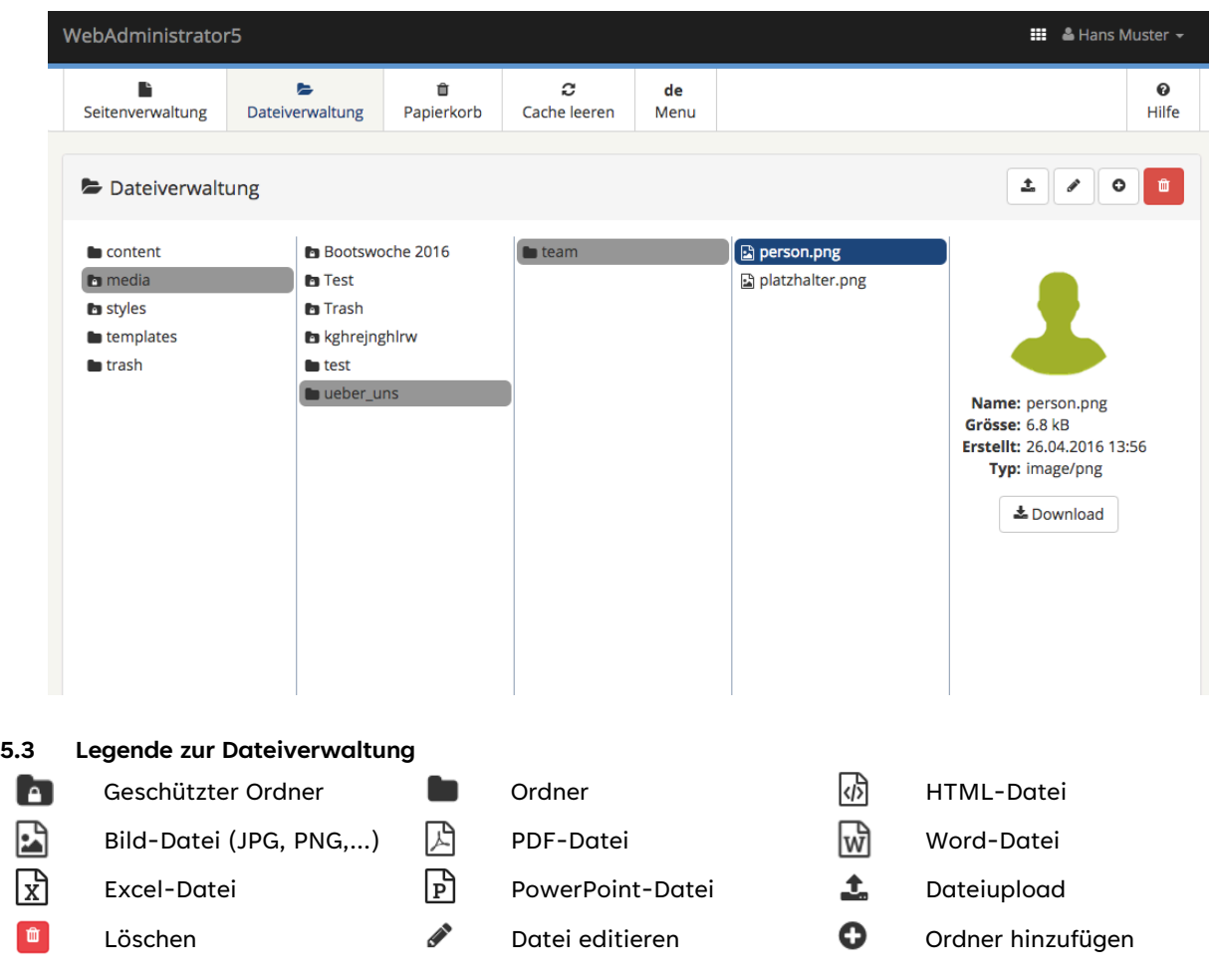

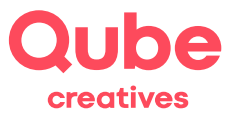

#### **5.4 Datei hochladen**

- Im Beispiel wurde der Ordner *team* gewählt. Sie sehen nun eine Übersicht, was alles für Dokumente (und allenfalls Unterordner) in diesem Ordner sind.
- Klicken Sie auf das Upload Symbol . In der nachfolgenden Ansicht können Sie auf Ihrem Computer eine Datei auswählen, welches Sie gerne hochladen möchten.
- Alternativ können Sie die Datei auch mittels Drag and Drop hochladen, indem Sie sie von Ihrem Computer auf den gewünschten Ordner ziehen.

HINWEIS! Verwenden Sie bei den Dateinamen keine Sonderzeichen wie ä, ö oder ü. → saege.jpg Vermeiden Sie Leerschläge im Dateinamen. → bilder\_2016.pdf

#### **5.5 Weitere Funktionen**

5.5.1 Dateien bzw. Ordner verschieben

Dateien (und Ordner) können einfach mittels Drag and Drop verschoben werden

5.5.2 Datei bzw. Ordner bearbeiten

Die Datei- bzw. Ordnereigenschaften (Datei bzw. Ordnername, die Beschreibung usw.) können mittels dem Bearbeitenwerkzeug **editiert** werden.

#### **5.6 Ordner hinzufügen**

Mit dem Plus <sup>O</sup> Icon kann ein neuer Ordner (inklusive Beschreibung) angelegt werden.

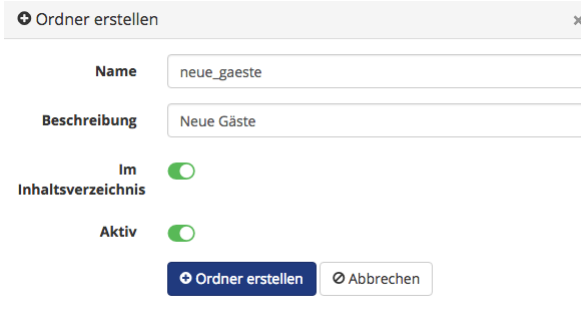

**HINWEIS!** Verwenden Sie bei den Ordnernamen keine Sonderzeichen wie ä, ö oder ü. Ebenso sollten Sie Leerschläge im Ordnername vermeiden. Nutzen Sie dazu die Beschreibung.

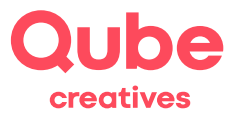

## <span id="page-19-0"></span>**6. Papierkorb**

#### **6.1 Papierkorb der Seitenverwaltung**

Im Papierkorb können gelöschte Seiten und Seiteninhalte angezeigt und wiederhergestellt werden. Beim Klick auf *Papierkorb* werden alle gelöschten Seiteninhalte und Seiten aufgelistet

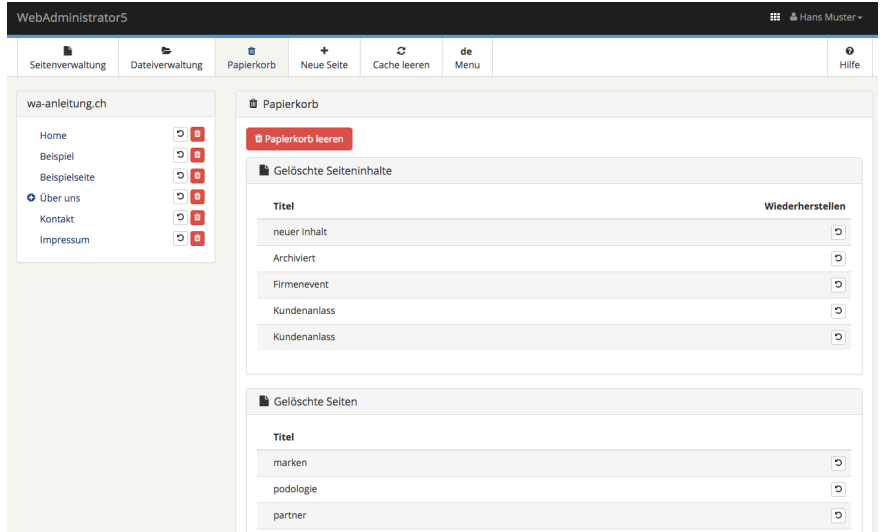

Wenn der wiederherzustellende Inhalt mit dem Wiederherstellungs-Icon **D** ausgewählt wird, kann die gewünschte Position gewählt werden und mit *Speichern* der Inhalt auf der Seite platziert werden.

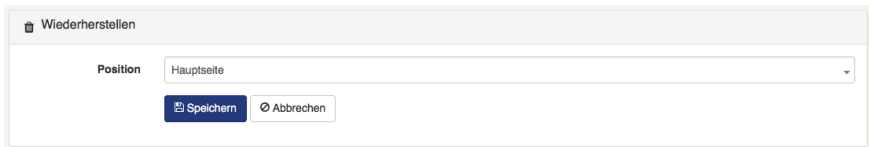

#### **6.2 Papierkorb der Dateiverwaltung**

Wenn Sie in der Dateiverwaltung eine Datei löschen, wird diese in den *trash* (Papierkorb) verschoben.

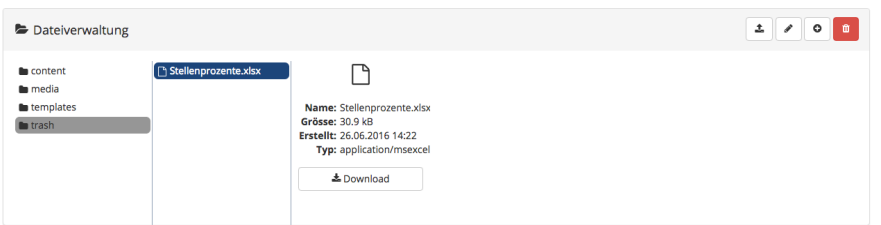

Bei Bedarf kann sie mittels Drag an Drop wieder zurückgeschoben, bzw. wiederhergestellt werden.

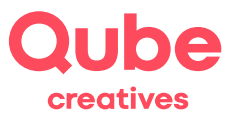

## **7. Wissenswertes zu Bildformaten**

#### **7.1 Allgemeines**

Die nachfolgende Zusammenstellung gibt Ihnen einen allgemeinen Überblick zu den Bildformaten im Internet. Bei Unklarheiten stehen wir Ihnen gerne zur Verfügung.

#### **7.2 Bildformate im Internet**

Grundsätzlich werden im Internet die Formate JPG, PNG und GIF als Pixelgrafik<sup>1</sup>-Format unterstützt. GIF wird heute nur noch selten verwendet. Des Weiteren wird SVG in den moderneren Browser (ab Jahrgang 2012) als Vektorgrafikformat<sup>2</sup> unterstützt.

JPG3

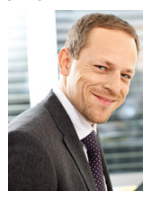

JPG erlaubt keine Transparenz und ist deshalb geeignet für Fotos oder vollflächige Bilder. Dank verschiedenen Komprimierungsstufen kann entweder eine hohe Qualität oder eine geringere Dateigrösse eingestellt werden. Fotos werden meist im JPG-Format gespeichert. JPG-Bilder werden in einem geeigneten Bearbeitungsprogram (Photoshop, Fotos, ...) idealerweise mit 60-100% Qualität abgespeichert.

PNG4

PNG erlaubt neben unterschiedlichen Farbtiefen auch Transparenz. Dateien werden tendenziell grösser, als mit JPG. PNG ist insbesondere auch für Bilder und Grafiken ge-eignet, welche auf

einen Hintergrund gestellt werden. Idealerweise werden Bilder als PNG mit 24bit Farbtiefe (Qualität) abgespeichert.

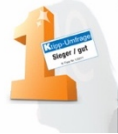

<sup>1</sup> <http://de.wikipedia.org/wiki/Rastergrafik>

<sup>2</sup> http://de.wikipedia.org/wiki/Vektorgrafik

<sup>3</sup> <http://de.wikipedia.org/wiki/JPEG>

<sup>4</sup> [http://de.wikipedia.org/wiki/Portable\\_Network\\_Graphics](http://de.wikipedia.org/wiki/Portable_Network_Graphics)

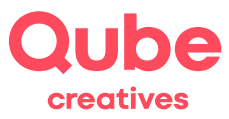

#### **7.3 Bildmasse und Auflösung**

Die Auflösung eines Bildschirms wird in Pixelmassen angegeben. Wenn Sie z.B. mit einer Bildschirm-auflösung von 1280 x 1024 (17 Zoll Monitor) arbeiten und die Pixelmasse Ihres Fotos identisch sind, füllt das Foto bei einem Zoomwert von 100 % den gesamten Bildschirm aus.

Die Anzeigegrösse eines Bildes auf dem Bildschirm hängt von verschiedenen Faktoren ab: den Pixelmassen, der Bildschirmgrösse und der Bildschirmauflösung.

Computer arbeiten üblicherweise mit einer Bildschirmauflösung von 72dpi. Tablet-PCs oder Smartphones, aber auch moderne Notebooks mit Retina, HiDPI oder 4K-Monitor, arbeiten mit höheren Auflösungen (ab ca. 300dpi). Die Pixel sind dann fürs menschliche Auge nicht mehr sichtbar und das Bild wirkt dafür schärfer. Es benötigt aber auch mehr Speicherplatz.

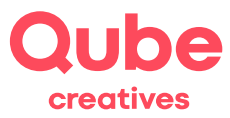

## **8. Spracheinstellungen und Sprachwechsel**

Der WA5 bietet die Möglichkeit eine Website mehrsprachig abzubilden. Folgend wird erklärt, wie die Inhalte und Navigationen in den verschiedenen Sprachen bearbeitet werden können.

#### **8.1 Navigation der Sprache anpassen**

Im oberen Bereich der Seitenverwaltung befindet sich, falls die Seite mehrsprachig ist, in der Navigationsleiste eine Funktion *Menu*. Diese zeigt an, in welcher Sprache Sie sich momentan befinden, wie z.B. *de* für Deutsch, *f*r für Französisch usw.:

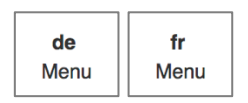

Beim Draufklicken auf diese Funktion kann zwischen den Sprachen gewechselt werden, und es wird der Seitenbaum und die Inhalte der gewählten Sprache angezeigt.

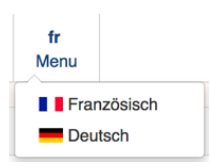

Die Menüeinträge, Seitentitel und den URL Bestandteil können bei den Seiteneinstellungen im Register Spracheinstellungen an die entsprechende Sprache angepasst werden. Der URL Bestandteil beschreibt in der URL die Seitenbezeichnung in der entsprechenden Sprache:

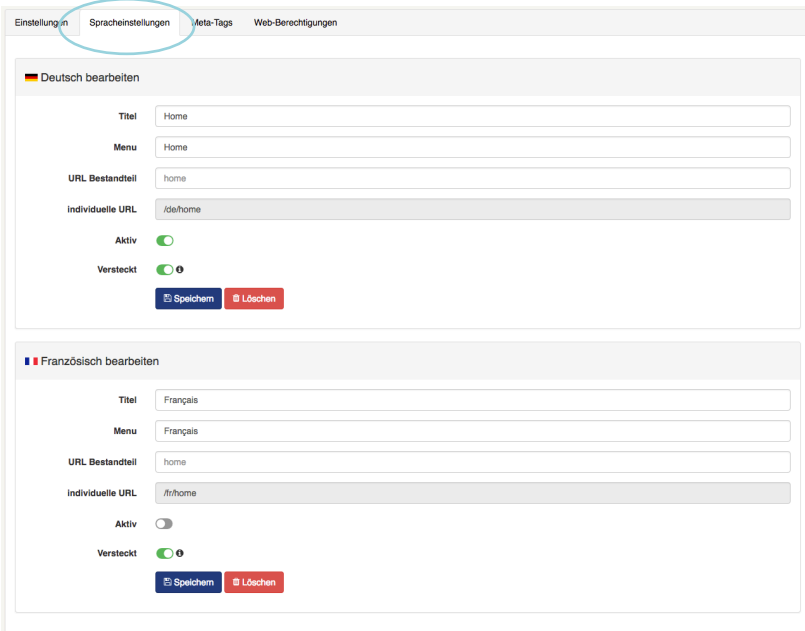

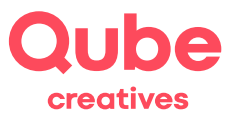

#### **8.2 Inhalte der Sprache anpassen**

Um die Inhalte der Sprache anzupassen, kann ganz einfach auf einer beliebigen Seite zwischen den Sprachregister hin und her gewechselt werden und Inhalte wie gewohnt eingefügt werden:

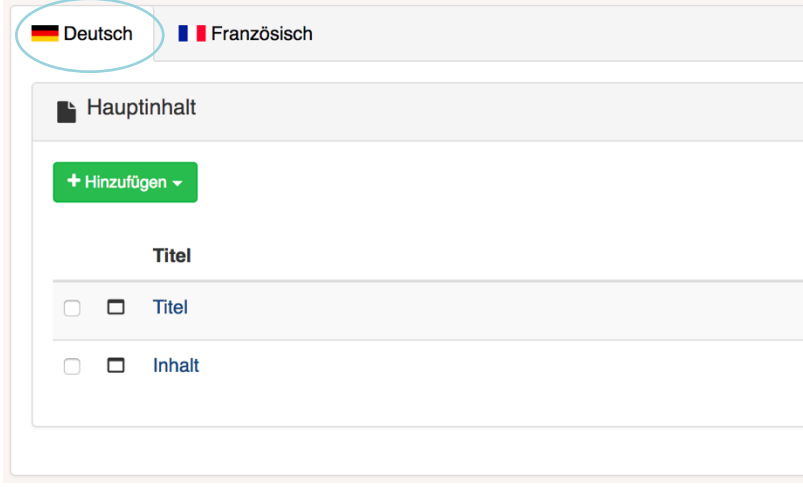